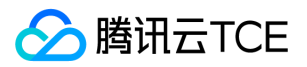

# 堡垒机(CBH)

# 产品文档

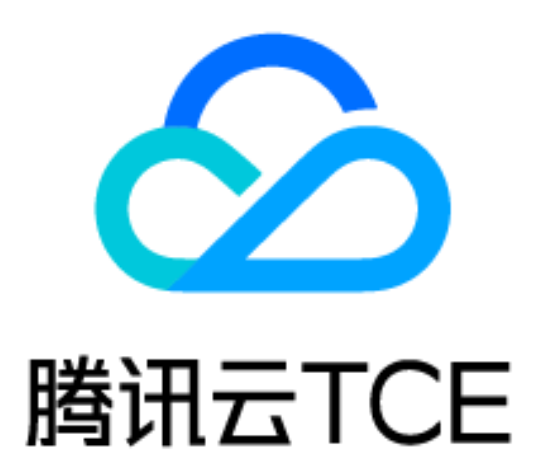

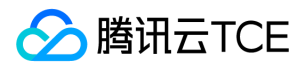

#### 文档目录

[产品简介](#page-3-0)

[产品简介](#page-3-1)

[快速入门](#page-5-0)

[管理员首次登录](#page-5-1)

- [管理员操作入门](#page-6-0)
- [运维员首次登录](#page-8-0)

[运维员操作入门](#page-9-0)

#### [操作指南](#page-10-0)

[管理员操作指南](#page-10-1)

[开通服务](#page-10-2)

[资产管理](#page-11-0)

[同步主机](#page-11-1)

[添加主机](#page-12-0)

[编辑主机](#page-14-0)

[添加主机账号](#page-15-0)

[用户管理](#page-16-0)

[新建用户](#page-16-1)

[编辑用户](#page-17-0)

[重置用户](#page-18-0)

[用户组管理](#page-19-0)

[新建用户组](#page-19-1)

[编辑用户组](#page-20-0)

[将用户添加到用户组](#page-21-0)

[权限管理](#page-22-0)

[新建访问权限](#page-22-1)

[编辑访问权限](#page-23-0)

[新建高危命令模板](#page-24-0)

[编辑高危命令模板](#page-25-0)

[审计管理](#page-26-0)

[审计字符会话](#page-26-1)

[审计图形会话](#page-27-0)

[审计文件传输会话](#page-28-0)

[审计数据库会话](#page-29-0)

[系统设置](#page-30-0)

[访问白名单](#page-30-1)

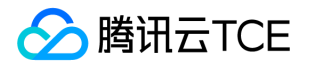

[登录安全设置](#page-31-0)

[本地认证设置](#page-32-0)

[双因子认证设置](#page-33-0)

[自动同步资产设置](#page-34-0)

[运维员操作指南](#page-35-0)

[下载 BHLoader](#page-35-1)

[访问主机](#page-36-0)

[Web 页面调用客户端](#page-36-1)

[H5 运维](#page-37-0)

[SSH 或 SFTP 直连](#page-38-0)

[访问串](#page-40-0)

[访问数据库](#page-41-0)

[访问串](#page-41-1)

[最佳实践](#page-43-0)

[高危命令阻断](#page-43-1)

[安全事故追溯](#page-44-0)

#### [常见问题](#page-45-0)

[常见问题](#page-45-1)

## <span id="page-3-1"></span><span id="page-3-0"></span>产品简介 产品简介

最近更新时间: 2024-06-12 15:06:00

堡垒机(Bastion Host,BH)是集用户(Account)管理、授权(Authorization)管理、认证 (Authentication)管理及综合审计(Audit)于一体的集中运维管理系统,提供 IT 资产访问代理以及智能操作审 计服务,为用户构建一套完善的事前预防、事中监控、事后审计安全管理体系,实现异常行为告警,防止内部数据 泄密,助力企业顺利通过等保测评。 堡垒机主要特点:

- 为企业提供集中的管理平台,减少系统维护工作。
- 为企业提供全面的用户和资源管理,降低企业维护成本。
- 帮助企业制定严格的资源访问策略,并且采用强身份认证手段,全面保障系统资源安全。
- 详细记录用户对资源的访问及操作,达到对用户行为审计的需要。

### 产品功能

堡垒机能够审计多种主流运维协议,对服务器、操作系统运维工作进行详尽记录,确保企业安全问题得到有效追 溯。

#### 认证管理

堡垒机支持基本的静态口令方式,同时,为了提高安全性,腾讯云堡垒机支持用户使用双因子认证方式,实现用户 认证的统一管理。

#### 授权管理

堡垒机能够集中管控用户访问资产的权限,不仅能够实现对资产的访问权限的控制,还能够实现对操作命令、剪切 板、文件传输的细粒度控制。基于最小权限原则进行授权,确保用户拥有的权限是其访问资产、完成工作任务所需 要的最小权限。

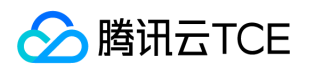

#### 资产访问

堡垒机支持托管 IT 资产的账号密码, 运维人员可单点登录到目标资产进行运维操作, 无需记忆全部资产的账号密 码,仅需记住自己堡垒机账号和密码即可。

#### 操作审计

堡垒机能够对用户所有的操作日志进行记录和分析,不仅可以对用户行为进行监控,还可以通过集中的审计数据进 行数据挖掘,以便于事后进行安全事故责任的追溯和认定。

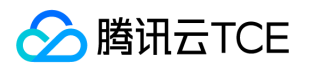

### <span id="page-5-1"></span><span id="page-5-0"></span>快速入门 管理员首次登录

最近更新时间: 2024-06-12 15:06:00

步骤1:进入堡垒机服务之后,单击侧边栏的开通服务,可查看所有的 SaaS 堡垒机服务。

步骤2:在开通服务页面中,单击对应堡垒机右侧的开通服务,开启"开通堡垒机服务"弹窗。

步骤3:在开通堡垒机服务弹窗中,选择地域、VPC 和子网后,单击确定,即可完成堡垒机服务的开通。

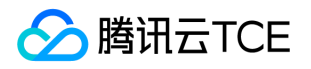

<span id="page-6-0"></span>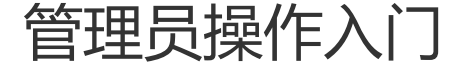

最近更新时间: 2024-06-12 15:06:00

添加纳管资产

步骤1:进入堡垒机控制台之后,在左侧导航选择资产管理 > 主机资产,进入主机资产页面。 步骤2:在主机资产页面,单击同步。

步骤3:在弹出的对话框,单击确定。

步骤4:同步完成之后,在主机资产页面,选中主机之后,单击修改堡垒机服务给主机绑定堡垒机服务。

步骤5:在修改堡垒机服务窗口,选择要绑定的堡垒机服务,单击确定完成绑定。 步骤6:在主机列表处选择一台主机,单击账号,弹出账号管理窗口。

步骤7:在账号管理窗口,单击添加资产账号,输入资产账户名称,单击确定完成添加资产账号。 步骤8:在账号管理窗口,单击未托管密码处的设置,输入密码后,单击确定完成添加托管密码。

### 添加运维用户

步骤1:进入堡垒机控制台之后,在左侧导航选择用户管理 > 用户,进入用户页面。

步骤2:在用户页面,单击新建用户。

步骤3:在弹出的对话框,录入用户名、姓名、手机号等必填项,选择性录入邮箱、用户组、有效时间等非必填项, 单击确认,完成运维用户添加操作。

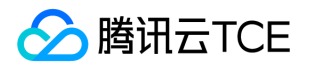

#### 授权运维用户访问资产权限

步骤1:进入堡垒机控制台之后,在左侧导航选择权限管理 > 访问权限配置,进入访问权限页面。

步骤2:在访问权限页面,单击新建访问权限。

步骤3:跳转到新建访问权限页面后,按照流程指引进行操作。

步骤4:完成上述操作后,确认配置信息,单击确认提交,使授权配置生效。

#### 告知运维用户运维页面登录地址

步骤1:进入堡垒机控制台之后,在左侧导航选择概览,进入概览页面。 步骤2:在概览页面,复制右侧的帮助 > 运维页面链接,告知给已经授权的运维用户。

### 审计用户操作行为

步骤1:进入堡垒机控制台之后,在左侧导航选择审计管理 > 运维审计。 步骤2:在运维审计页面,审计运维用户对纳管资产的操作行为。

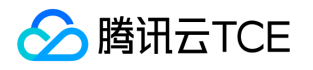

#### <span id="page-8-0"></span>运维员首次登录

最近更新时间: 2024-06-12 15:06:00

- 步骤1:运维页面登录地址不对外公开,由堡垒机管理员负责告知运维人员。
- 步骤2:运维人员在浏览器中输入运维页面登录地址,打开主机运维页面。
- 步骤3:在主机运维页面,单击账号激活,跳转到账号激活页面。
- 步骤4:运维人员可以通过管理员授权的手机号码(登录账号),完成激活账号(登录密码初始化)操作。
- 步骤5:完成账号激活操作,单击登录,返回主机运维页面。
- 步骤6:在主机运维页面,输入账号(手机号码)、密码,单击登录按钮。
- 步骤7:如系统开通了 OTP 验证设置,登录过程会自动跳转到 OTP 验证页面。
- 步骤8:完成 OTP 小程序激活操作之后,将自动登录堡垒机运维。
- 步骤9:首次登录堡垒机运维页面,系统会引导您下载并安装运维辅助小工具(BHLoader)。

步骤10:您可以根据常用的运维客户端的操作系统类型,选择合适的运维辅助工具。

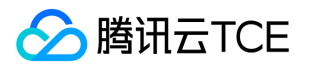

#### <span id="page-9-0"></span>运维员操作入门

最近更新时间: 2024-06-12 15:06:00

步骤1:登录 运维页面(联系管理员获取),在主机列表页面,可查看已授权的主机信息。

步骤2:在主机列表页面,单击操作列的访问。

步骤3:在弹出的对话框,可选择访问方式(运维客户端)对主机进行访问,确定访问方式后,单击访问。

步骤4:浏览器会弹窗提示,单击弹窗当中的打开 BHLoader。

步骤5:如果客户端安装路径不是默认路径,BHLoader 会提示用户选择对应的客户端,此时选择正确的客户端即 可。

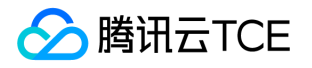

# <span id="page-10-1"></span><span id="page-10-0"></span>操作指南 管理员操作指南 开通服务

<span id="page-10-2"></span>最近更新时间: 2024-06-12 15:06:00

步骤1:进入堡垒机控制台之后,在堡垒机系统左侧导航栏中,单击开通服务,进入开通服务页面。

步骤2:在开通服务页面,单击对应服务操作栏的开通,弹出开通堡垒机服务弹窗。

步骤3:在开通堡垒机服务弹窗,需配置地域、VPC 和子网。

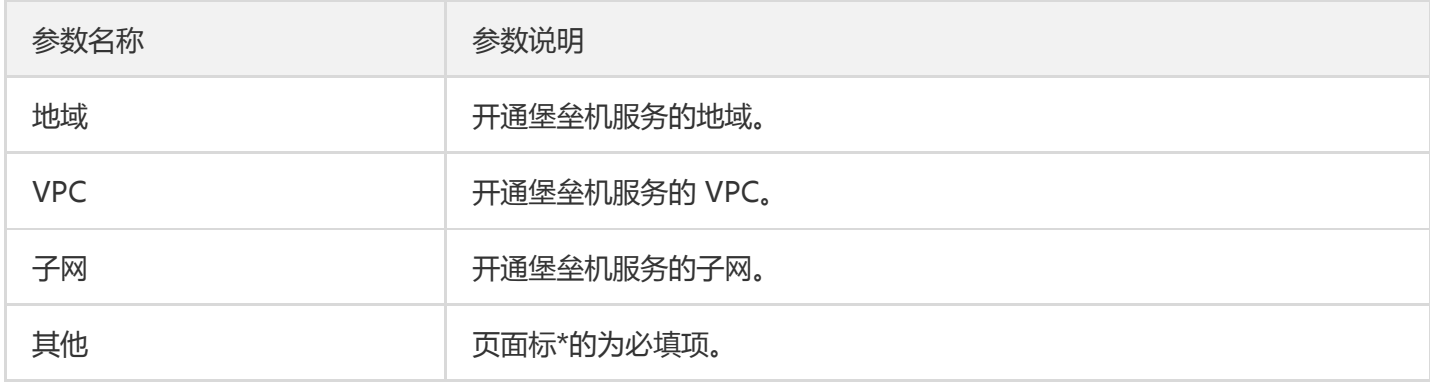

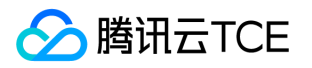

# <span id="page-11-0"></span>资产管理

<span id="page-11-1"></span>同步主机

最近更新时间: 2024-06-12 15:06:00

步骤1:进入堡垒机控制台之后,在左侧导航选择资产管理 > 主机资产,进入主机资产页面。

步骤2:在主机资产列表,单击同步,弹出同步主机窗口。

步骤3:单击确定,即可将主机同步到堡垒机。

步骤4:主机同步完成之后,选择未绑定堡垒机服务的主机,单击修改堡垒机服务。

步骤5:在修改堡垒机服务窗口中,选择要绑定的堡垒机服务,单击确定即可完成绑定。

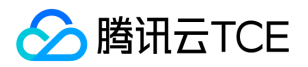

#### <span id="page-12-0"></span>添加主机

最近更新时间: 2024-06-12 15:06:00

### 添加单台主机

步骤1:进入堡垒机控制台之后,在左侧导航选择资产管理 > 主机资产,进入主机资产页面。 步骤2:在主机资产页面,单击添加主机,弹出添加主机窗口。

步骤3:在添加主机窗口中,需配置主机信息。

步骤4:主机添加完成之后,选择未绑定堡垒机服务的主机,单击修改堡垒机服务。

步骤5:在修改堡垒机服务窗口中,选择要绑定的堡垒机服务,单击确定即可完成绑定。

#### 批量添加主机

步骤1:进入堡垒机控制台之后,在左侧导航选择资产管理 > 主机资产,进入主机资产页面。 步骤2:在主机页面,单击导入主机,弹出导入主机窗口。

步骤3:在导入主机窗口中,单击点击下载把模板下载到本地。

步骤4:在本地终端中,根据模板把需要导入的主机信息填写完整。

步骤5:在导入主机窗口中,单击点击上传把主机模板信息上传到堡垒机,并单击下一步。

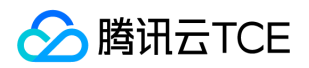

步骤6:对主机信息进行确认,如果有不符合要求的主机,请修改主机信息使其符合要求;确认主机信息都正确后, 单击完成,即可导入主机。

步骤7:主机添加完成之后,选择未绑定堡垒机服务的主机,单击修改堡垒机服务。

步骤8:在修改堡垒机服务窗口中,选择要绑定的堡垒机服务,单击确定即可完成绑定。

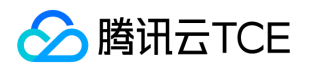

#### <span id="page-14-0"></span>编辑主机

最近更新时间: 2024-06-12 15:06:00

步骤1:进入堡垒机控制台之后,在左侧导航选择资产管理 > 主机资产,进入主机资产页面。

步骤2:在主机资产页面,单击编辑,弹出编辑主机窗口。

步骤3:在编辑主机窗口,修改相应信息。

步骤4:修改完所需内容,单击确定,即可保存主机信息。

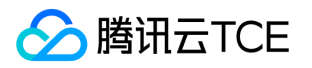

#### <span id="page-15-0"></span>添加主机账号

最近更新时间: 2024-06-12 15:06:00

步骤1:进入堡垒机控制台之后,在左侧导航选择资产管理 > 主机资产,进入主机资产页面。

步骤2:在主机资产页面,单击账号,弹出账号管理窗口。

步骤3:在账号管理窗口,单击添加资产账号,弹出添加主机账号窗口。

步骤4:在添加资产账号窗口,配置账号名后,单击确定,即可保存。

步骤5:单击对应账号的设置,弹出设置密码窗口。

步骤6:在设置密码窗口,填写密码信息。

步骤7:单击确定,即可保存密码信息。

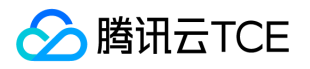

### <span id="page-16-1"></span><span id="page-16-0"></span>用户管理 新建用户

最近更新时间: 2024-06-12 15:06:00

步骤1:进入堡垒机控制台之后,在左侧导航选择用户管理 > 用户,进入用户页面。

步骤2:在用户页面,单击新建用户,弹出新建用户弹窗。

步骤3:在新建用户弹窗,需配置用户信息。

步骤4:用户信息配置完成之后,单击确定,即可创建用户。

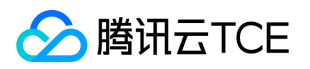

#### <span id="page-17-0"></span>编辑用户

最近更新时间: 2024-06-12 15:06:00

步骤1:进入堡垒机控制台之后,在左侧导航选择用户管理 > 用户,进入用户页面。

步骤2:在用户页面,单击编辑,弹出编辑用户弹窗。

步骤3:在编辑用户弹窗,修改需要变动的信息。

步骤4:单击确定,即可保存新的用户信息。

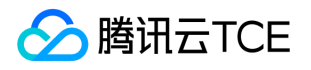

#### <span id="page-18-0"></span>重置用户

最近更新时间: 2024-06-12 15:06:00

步骤1:进入堡垒机控制台之后,在左侧导航选择用户管理 > 用户,进入用户页面。

步骤2:在用户页面,单击重置,弹出"二次确认"弹窗。

步骤3:在"二次确认"弹窗,单击确定,即可重置用户。

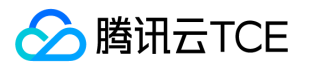

### <span id="page-19-1"></span><span id="page-19-0"></span>用户组管理 新建用户组

最近更新时间: 2024-06-12 15:06:00

步骤1:进入堡垒机控制台之后,在左侧导航选择用户管理 > 用户组,进入用户组页面。

步骤2:在用户组页面,单击新建用户组,打开新建用户组弹窗。

步骤3:在新建用户组弹窗,输入用户组名后,单击确定即可创建用户组。

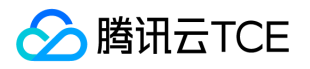

#### <span id="page-20-0"></span>编辑用户组

最近更新时间: 2024-06-12 15:06:00

步骤1:进入堡垒机控制台之后,在左侧导航选择用户管理 > 用户组,进入用户组页面。

步骤2:在用户组页面,单击编辑,可修改用户组的基本信息。

步骤3:在编辑用户组窗口,修改需要变动的信息后,单击确定,即可保存新的用户组信息。

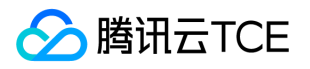

### <span id="page-21-0"></span>将用户添加到用户组

最近更新时间: 2024-06-12 15:06:00

步骤1:进入堡垒机控制台之后,在左侧导航选择用户管理 > 用户组,进入用户组页面。 步骤2:在用户组页面,单击添加用户,可往用户组添加用户。

步骤3:进入堡垒机控制台之后,在左侧导航选择用户管理 > 用户组,进入用户组页面。 步骤4:在添加用户窗口,选中需要添加的用户后,单击确定,即可将选择的用户添加到用户组。

### <span id="page-22-1"></span><span id="page-22-0"></span>权限管理 新建访问权限

最近更新时间: 2024-06-12 15:06:00

步骤1:进入堡垒机控制台之后,在左侧导航选择权限管理 > 访问权限配置,进入访问权限页面。

步骤2:在访问权限页面,单击新建访问权限,进入新建访问权限页面。

步骤3:在新建访问权限页面,按照步骤分别配置权限名称、用户、资产、账号、访问操作、高危命令,实现用户与 资产的授权,并对用户操作权限进行控制。

步骤4:权限配置完成之后,单击确定提交,即可创建访问权限;此时,运维人员登录运维页面时,就能够看到可访 问的主机。

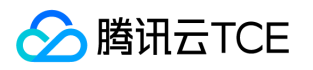

#### <span id="page-23-0"></span>编辑访问权限

最近更新时间: 2024-06-12 15:06:00

步骤1:进入堡垒机控制台之后,在左侧导航选择权限管理 > 访问权限配置,进入访问权限页面。

步骤2:在访问权限页面,单击编辑,进入编辑访问权限页面。

步骤3:在编辑权限页面,可对权限信息、关联用户、关联资产、关联账号、关联访问操作、关联高危命令进行修 改。

步骤4:权限修改完成之后,单击确定提交,即可保存对访问权限的修改。

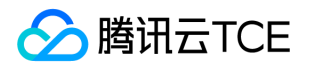

#### <span id="page-24-0"></span>新建高危命令模板

最近更新时间: 2024-06-12 15:06:00

步骤1:进入堡垒机控制台之后,在左侧导航选择权限管理 > 高危命令模板,进入高危命令模板页面。

步骤2:在高危命令模板页面,单击新建模板,弹出新建高危命令模板弹窗。

步骤3:在弹出新建高危命令模板弹窗,设置对应的模板名称和禁止执行的命令。

步骤4:单击确定,即可创建高危命令模板。

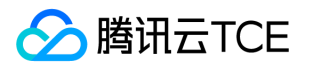

#### <span id="page-25-0"></span>编辑高危命令模板

最近更新时间: 2024-06-12 15:06:00

步骤1:进入堡垒机控制台之后,在左侧导航选择权限管理 > 高危命令模板,进入高危命令模板页面。

步骤2:在高危命令模板页面,单击编辑,弹出编辑高危命令模板弹窗。

步骤3:在编辑高危命令模板弹窗,可对模板名称、禁止执行命令进行修改。

步骤4:修改后,单击确定,即可保存模板。

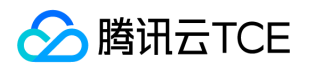

### <span id="page-26-1"></span><span id="page-26-0"></span>审计管理 审计字符会话

最近更新时间: 2024-06-12 15:06:00

步骤1:进入堡垒机控制台之后,在左侧导航选择审计管理 > 运维审计,默认进入字符会话页面。

步骤2:在字符会话页面,单击对应会话右侧的详情,可打开会话详情页面。

步骤3:在会话详情页面,可查看会话的基本信息、运维操作记录和文件操作记录。

步骤4:在字符会话页面,单击对应会话右侧的回放,可在新的页面回放历史会话,还原用户真实操作行为。

步骤5:在历史会话回放页面,可在搜索框对操作命令进行搜索,并定位用户的操作命令。

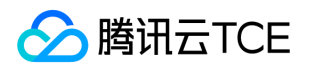

#### <span id="page-27-0"></span>审计图形会话

最近更新时间: 2024-06-12 15:06:00

步骤1:进入堡垒机控制台之后,在左侧导航选择审计管理 > 会话审计,进入会话审计页面。

步骤2:单击图形会话,切换到图形会话页面。

步骤3:在图形会话页面,单击对应会话右侧的详情,可打开会话详情页面。

步骤4:在会话详情页面,可查看会话的基本信息、运维操作记录和文件操作记录。

步骤5:在图形会话页面,单击对应会话右侧的回放,可在新的页面回放历史会话,还原用户真实操作行为。

步骤6:在历史会话回放页面,可查看用户对 Windows 主机的操作行为。

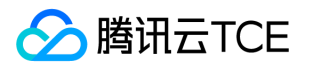

### <span id="page-28-0"></span>审计文件传输会话

最近更新时间: 2024-06-12 15:06:00

步骤1:进入堡垒机控制台之后,在左侧导航选择审计管理 > 会话审计,进入会话审计页面。

步骤2:单击文件传输,切换到文件传输会话审计页面。

步骤3:在文件传输页面,单击对应会话右侧的详情,可查看会话详情。

步骤4:在会话详情页面,可查看用户的文件传输操作,包括操作类型、文件(夹)名称、文件大小、文件路径等信 息。

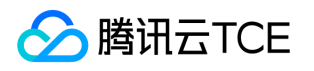

#### <span id="page-29-0"></span>审计数据库会话

最近更新时间: 2024-06-12 15:06:00

步骤1:进入堡垒机控制台之后,在左侧导航选择审计管理 > 会话审计,进入会话审计页面。

步骤2:单击数据库,切换到数据库会话列表。

步骤3:在数据库会话列表,单击对应会话右侧的详情,可查看会话详情。

步骤4:在会话详情页面,可查看用户的运维操作,包括操作时间、操作命令信息。

### <span id="page-30-1"></span><span id="page-30-0"></span>系统设置 访问白名单

最近更新时间: 2024-06-12 15:06:00

步骤1:进入堡垒机控制台之后,在左侧导航选择系统管理>访问白名单,进入访问白名单页面。

步骤2:如果自动添加白名单功能为开启状态,则运维用户登录成功之后,将自动把运维用户的来源 IP 加到访问白 名单;该功能用户可手动关闭。

步骤3:在访问白名单页面,单击添加,弹出添加访问白名单弹窗,配置白名单信息。

步骤4:单击确定,即可完成访问白名单添加。

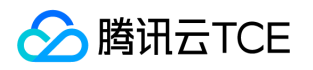

#### <span id="page-31-0"></span>登录安全设置

最近更新时间: 2024-06-12 15:06:00

步骤1:进入堡垒机控制台之后,在左侧导航选择系统设置 > 安全设置,进入安全设置页面。

步骤2:进入登录安全设置页面,单击编辑可设置以下内容。

步骤3:单击确定,即可保存设置。

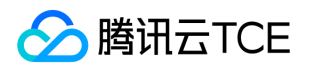

#### <span id="page-32-0"></span>本地认证设置

最近更新时间: 2024-06-12 15:06:00

步骤1:进入堡垒机控制台之后,在左侧导航选择系统设置 > 认证设置,进入认证设置页面。

步骤2:在本地认证页面,单击右上角的编辑,并设置以下内容:

步骤3:设置所需内容后, 单击确定, 即可保存设置。

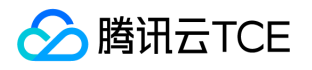

### <span id="page-33-0"></span>双因子认证设置

最近更新时间: 2024-06-12 15:06:00

步骤1:进入堡垒机控制台之后,在左侧导航选择系统设置 > 认证设置, 默认进入本地认证页面, 单击双因子认证, 可切换至双因子认证页面。

步骤2:在双因子认证页面,单击右上角的编辑,并设置双因子选择 OTP 或短信。

步骤3:设置所需内容后, 单击确定,即可保存设置。

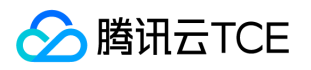

### <span id="page-34-0"></span>自动同步资产设置

最近更新时间: 2024-06-12 15:06:00

步骤1:进入堡垒机控制台之后,在左侧导航选择系统设置 > 数据维护,进入资产自动同步页面。

步骤2:在资产自动同步页面,单击编辑,在编辑页面单击开启自动同步开关。

步骤3:单击确定,即可保存设置。启用自动同步之后,每间隔大约8小时会自动同步对应资产到堡垒机当中。

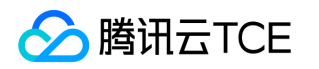

### <span id="page-35-1"></span><span id="page-35-0"></span>运维员操作指南 下载 BHLoader

最近更新时间: 2024-06-12 15:06:00

步骤1:在浏览器中输入运维页面登录地址,打开堡垒机运维页面;输入手机号、密码登录堡垒机;也可以单击账号 密码切换到账号名、密码方式登录。

步骤2:进入堡垒机之后,在左侧导航选择辅助工具,进入辅助工具页面。

步骤3:根据用户终端的操作系统类型,下载对应的工具、并安装。下载并安装 BHLoader 之后,用户还需要安装对 应的运维工具(例如 XShell)才能访问主机。

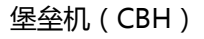

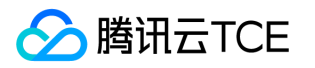

## <span id="page-36-1"></span><span id="page-36-0"></span>访问主机 Web 页面调用客户端

最近更新时间: 2024-06-12 15:06:00

步骤1:进入堡垒机运维页面之后,在左侧导航选择主机资产,进入主机列表页面。

步骤2:在主机列表页面,单击对应主机右侧的访问,弹出访问主机弹窗。

步骤3:在访问主机弹窗,选择访问协议、访问方式和主机账号后,单击访问,即可调用对应的客户端工具访问主 机。

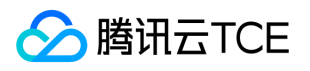

#### <span id="page-37-0"></span>H5 运维

最近更新时间: 2024-06-12 15:06:00

步骤1:进入堡垒机运维页面之后,在左侧导航选择主机资产,进入主机列表页面。

步骤2:在主机列表页面,单击对应主机右侧的访问,弹出访问主机弹窗。

步骤3:在访问主机弹窗,选择访问协议和主机账号,并将访问方式选择为 Web 后,单击访问,即可通过 H5 的方 式访问主机。

步骤4:在 H5 运维页面,用户可直接输入操作命令。

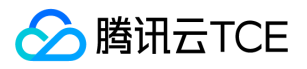

### <span id="page-38-0"></span>SSH 或 SFTP 直连

最近更新时间: 2024-06-12 15:06:00

以 macOS 系统下的SecureCRT 为例, 介绍如何通过 SSH 客户端直连方式访问 Linux 主机, 其他客户端 (例如 XShell、Xftp、Transmit 等)请参考以下方式进行访问

步骤1:打开 SecureCRT,单击左侧的 Session Manager。

步骤2:单击 New Session, 打开 New Session Wizard 窗口, 窗口当中 Protocol 设置为 SSH2, 单击 Continue。

步骤3:输入登录信息,单击 Continue。

#### 参数列表

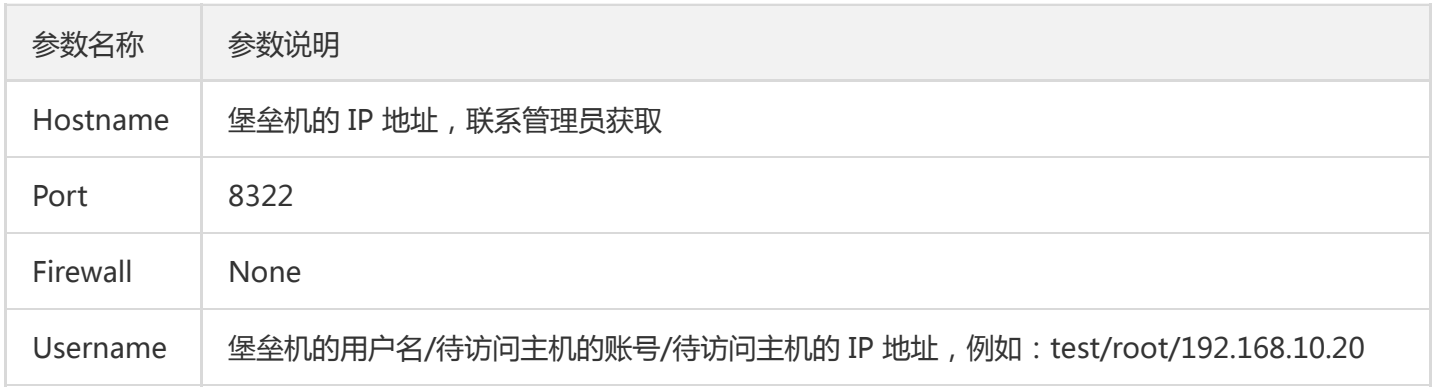

步骤4:输入自定义的 Session name 之后,单击 Done。

步骤5:返回 Session Manager 后,双击"待访问的会话"。

步骤6:在弹窗当中,输入当前堡垒机用户的密码,单击 OK。

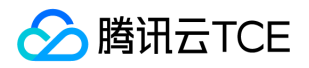

步骤7:在弹窗当中,输入双因子验证码,单击 OK。

步骤8: 如果待访问的目标主机的账号未托管密码, 则在弹窗当中输入主机账号的密码, 然后单击 OK。如果已托管 密码,则跳过此步骤。

步骤9:登录到目标主机,可进行运维操作。

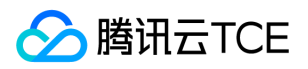

#### <span id="page-40-0"></span>访问串

最近更新时间: 2024-06-12 15:06:00

以 macOS 系统下的 SecureCRT为例, 介绍如何通过访问串方式访问 Linux 主机, 其他客户端 (例如 XShell、 Xftp、Transmit等)请参考以下方式进行访问。

步骤1:进入堡垒机运维页面之后,在左侧导航选择主机资产,进入主机列表页面。

步骤2:在主机列表页面,单击对应主机右侧的访问串,弹出访问串对话框。

步骤3:在访问串对话框中,单击查看访问串。(如果访问串未创建,请先单击更新访问串)

步骤4:将访问串展示的 IP、端口、用户名、密码等信息,复制并粘贴到客户端进行访问。

参数说明:

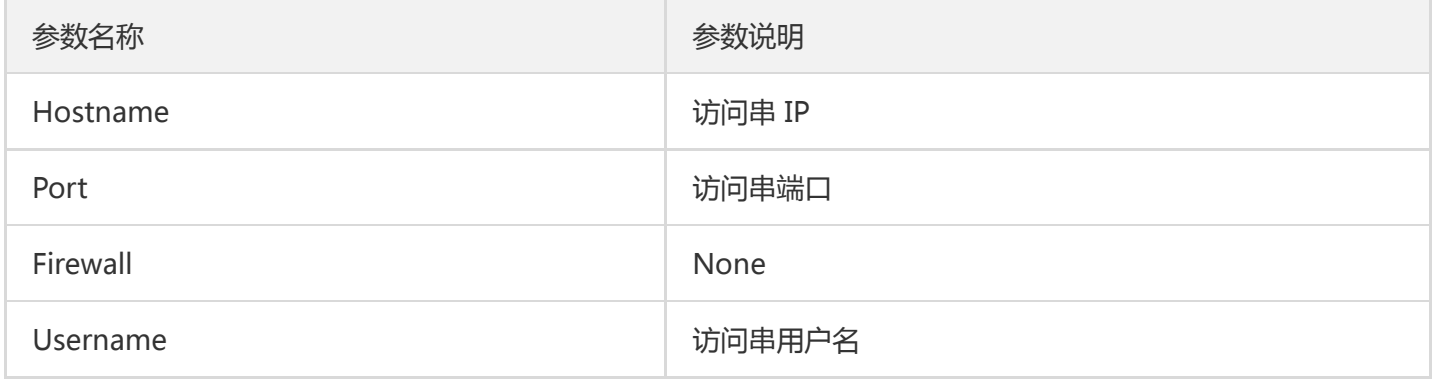

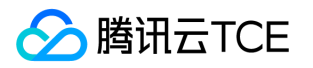

### <span id="page-41-1"></span><span id="page-41-0"></span>访问数据库 访问串

最近更新时间: 2024-06-12 15:06:00

步骤1:进入堡垒机运维页面之后,在左侧导航选择数据库资产,进入数据库列表页面。

步骤2:在数据库资产列表页面,单击对应数据库右侧的访问串,弹出访问串窗口。

步骤3:在访问串对话框中,单击查看访问串。(如果访问串未创建,请先单击更新访问串)

步骤4:将访问串展示的 IP、端口、用户名、密码等信息,复制并粘贴到数据库客户端进行访问,下面以 MySQLWorkbench 和 Navicat 客户端为例介绍如何操作。

MySQLWorkbench

#### 参数列表

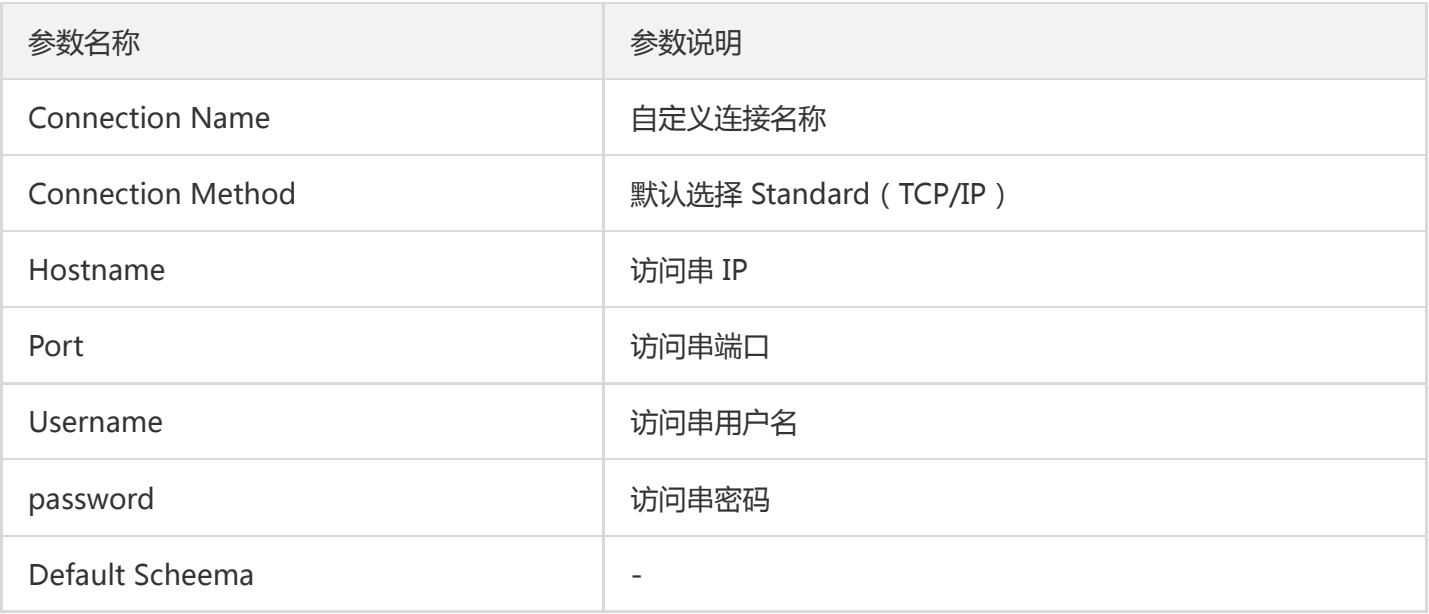

Navicat

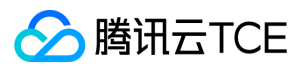

参数列表

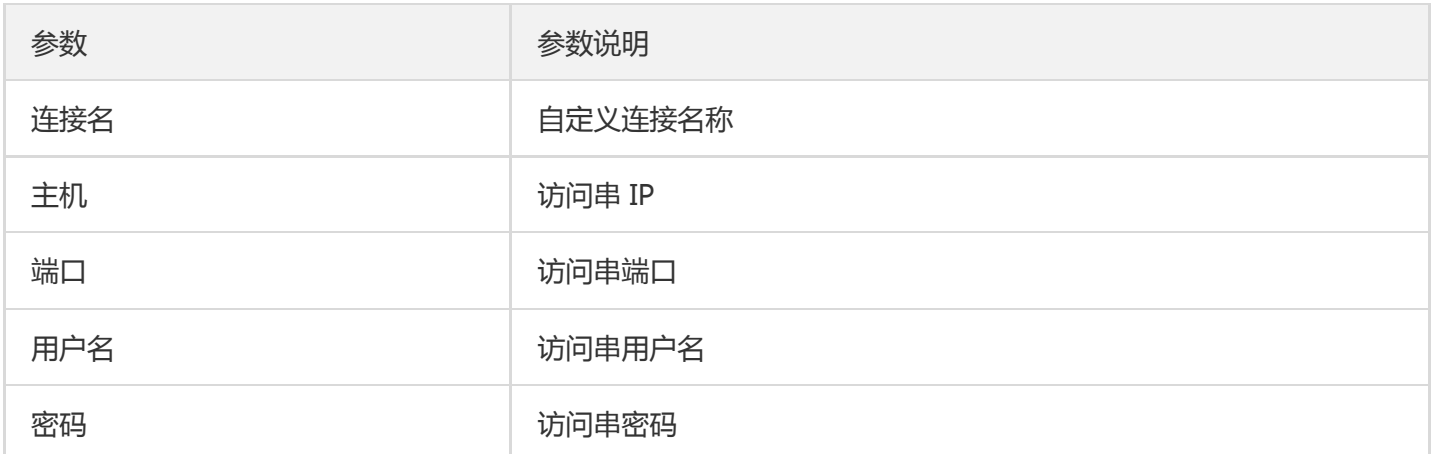

步骤5:访问串设置并保持之后,在访问串的有效期内,均可以使用该访问串进行数据库访问。

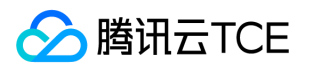

### <span id="page-43-1"></span><span id="page-43-0"></span>最佳实践 高危命令阻断

最近更新时间: 2024-06-12 15:06:00

高危命令阻断可有效防止运维人员由于误操作,或者恶意操作导致的运维安全事故,本文为您详细介绍如何在堡垒 机配置高危命令阻断策略。

### 创建高危命令模板

步骤1:进入堡垒机控制台之后,在左侧导航选择权限管理 > 高危命令模板,进入高危命令模板页面。

步骤2:在高危命令模板页面,单击新建模板,弹出新建高危命令模板弹窗。

步骤3:在新建高危命令模板弹窗中,设置对应的模板名称和禁止执行的命令。 步骤4:单击确定,即可创建高危命 令模板。

### 访问权限关联高危命令模板

步骤1:进入堡垒机控制台之后,在左侧导航选择权限管理 > 访问权限设置,进入访问权限页面。

步骤2:在访问权限页面,单击对应访问权限右侧的编辑,进入编辑访问权限页面。

步骤3:在编辑访问权限页面,跳转到第6步,选择高危命令模板。 步骤4:单击下一步:完成,确认访问权限配置 信息。

步骤5:确认信息无误之后,单击确定提交,即可保存对访问权限的修改,此时通过该访问权限授权的用户,在访问 Linux 主机时如果执行高危命令模板里面的命令,将被堡垒机拦截。

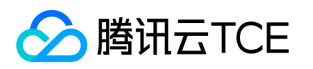

#### <span id="page-44-0"></span>安全事故追溯

最近更新时间: 2024-06-12 15:06:00

审计模块能够对用户的运维操作行为进行记录,并且展示运维操作日志,当发生安全事故时,可通过审计模块对安 全事故进行追溯,本文以字符会话为例为您详细介绍如何审计用户运维操作。

步骤1:在左侧导航选择审计管理 > 会话审计,进入会话审计页面。

步骤2:在会话审计页面,单击搜索框,可通过"用户名、姓名、主机名"等关键字对会话进行过滤。

步骤3:查找到相关会话之后,可单击对应会话右侧的回放,通过会话回放方式真实还原用户操作行为。

步骤4:在会话回放页面,可搜索用户运维过程当中执行的命令,结合会话回放录像、检查是否存在违规操作。

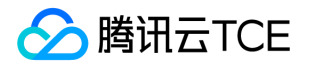

### <span id="page-45-1"></span><span id="page-45-0"></span>常见问题 常见问题

最近更新时间: 2024-06-12 15:06:00

### BHLoader 是必须要安装的吗?

BHLoader 的主要功能是拉起本地应用程序,并通过本地应用程序创建连接, 访问连接相关的目标资源, 因此 BHLoader 是运维人员必须要安装的。

## 安装 BHLoader 后,是否还需要安装 SecureCRT, Xshell 等连接工具软件?

BHLoader 的主要功能是拉起本地应用程序,剩余的连接工作,以及从本地操作 CVM 都是需要在相关的 SecureCRT 或 Xshell 等软件操作的,所以需要在本地安装相关连接工具软件。

# 安装 BHLoader 时,操作系统账户是否需要管理员权 限?

需要管理员权限,若没有管理员权限会报如下错误:

### BHLoader 程序出现闪退现象, 如何处理?

场景一:检查 Mac 电脑版本,如果是13.0及以上,请按照如下步骤 操作。

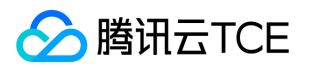

1. 在本地电脑上执行命令。

sudovim /etc/ssh/ssh\_config

2. 在文件最后追加一行命令。

HostKeyAlgorithms +ssh-rsa,ssh-dss

3. 在堡垒机上重新访问资产。

#### 场景二:如果是运维工具(例如PuTTY)安装路径配置错误,请按 照如下步骤操作。

- 1. 找到 BHLoader 的安装目录。
- 2. 在安装目录下找到文件 config.toml。
- 3. 打开 config.toml 文件, 检查运维工具安装路径是否正确, 如果错误, 可以直接删除, 后续程序将引导客户重新 选择运维工具,也可以修改为正确的运维工具路径。

### 资产账号是否必须是 CVM 上的真实用户?

资产账号中必须是目标 CVM 上已有的用户 (如 root、administrator), 堡垒机服务本身不会对 CVM 进行创建用 户操作。

## 目前登录 Linux 服务器的私钥带有密码, 应如何录 入?

设置私钥时,同时设置解密私钥口令,即可实现通过带密码的私钥登录 Linux 服务器。

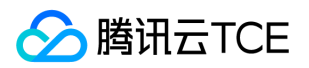

### 双因子认证是否可以关闭?

SaaS 型堡垒机必须使用双因子认证,目前阶段有两种选择:密码+OTP 或密码+短信,出于安全性考虑,不支持关 闭双因子。

## 访问白名单是什么,没有添加为什么里面会有相关的 IP 地址?

访问白名单是限制用户使用本地工具软件 (SecureCRT, Xshell, mstsc等), 连接堡垒机的 IP 名单, 类似于 CVM 的安全组。

当用户成功访问运维页面时,会自动把用户的公网 IP 地址添加到白名单里面,也可以手动添加。

## 已登录运维页面了,在使用工具访问时,有时候无法 连接成功?

造成这种问题可能是贵公司网络出口有多个公网IP 导致,登录运维页面添加的 IP 地址,和使用本地工具连接堡垒机 的 IP 地址不一致。可将贵公司出口 IP 地址的相关 IP 网段手动添加到白名单中。

### 堡垒机是否可以阻止 Linux 执行相关命令?

可以。参考最佳实践《高危命令阻断》。

### 当企业运维人员,登录运维页面后发现主机列表为 空?

使用管理员登录到堡垒机管理界面,在访问权限页面单击新建访问权限或编辑,在第3步选择对应主机或主机组,可 新建或修改访问权限。

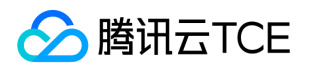

## WinSCP 创建相同文件名,提示被堡垒机阻断,管理 端审计记录为下载操作被阻断,这个是什么原因?

在 WinSCP 中创建文件时,如果服务器上已有同名文件,那么 WinSCP 会默认将这个文件下载下来并进入编辑模 式。而如果堡垒机限制了 SFTP 只能上传不能下载, 那么就会出现上述情况。